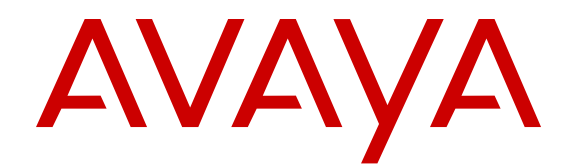

# **Utilisation du téléphone de bureau SIP Avaya E129**

Version 1 16–604369 Édition 1 Avril 2014 <span id="page-1-0"></span>All Rights Reserved.

#### **Notice**

While reasonable efforts have been made to ensure that the information in this document is complete and accurate at the time of printing, Avaya assumes no liability for any errors. Avaya reserves the right to make changes and corrections to the information in this document without the obligation to notify any person or organization of such changes.

#### **Documentation disclaimer**

« Documentation » means information published by Avaya in varying mediums which may include product information, operating instructions and performance specifications that Avaya may generally make available to users of its products and Hosted Services. Documentation does not include marketing materials. Avaya shall not be responsible for any modifications, additions, or deletions to the original published version of documentation unless such modifications, additions, or deletions were performed by Avaya. End User agrees to indemnify and hold harmless Avaya, Avaya's agents, servants and employees against all claims, lawsuits, demands and judgments arising out of, or in connection with, subsequent modifications, additions or deletions to this documentation, to the extent made by End User.

#### **Link disclaimer**

Avaya is not responsible for the contents or reliability of any linked websites referenced within this site or documentation provided by Avaya. Avaya is not responsible for the accuracy of any information, statement or content provided on these sites and does not necessarily endorse the products, services, or information described or offered within them. Avaya does not guarantee that these links will work all the time and has no control over the availability of the linked pages.

#### **Warranty**

Avaya provides a limited warranty on Avaya hardware and software. Refer to your sales agreement to establish the terms of the limited warranty. In addition, Avaya's standard warranty language, as well as information regarding support for this product while under warranty is available to Avaya customers and other parties through the Avaya Support website: [http://support.avaya.com](http://support.avaya.com/) or such successor site as designated by Avaya. Please note that if you acquired the product(s) from an authorized Avaya Channel Partner outside of the United States and Canada, the warranty is provided to you by said Avaya Channel Partner and not by Avaya.

#### **Licenses**

THE SOFTWARE LICENSE TERMS AVAILABLE ON THE AVAYA WEBSITE, [HTTP://SUPPORT.AVAYA.COM/LICENSEINFO](http://support.avaya.com/LicenseInfo) OR SUCH SUCCESSOR SITE AS DESIGNATED BY AVAYA, ARE AP-PLICABLE TO ANYONE WHO DOWNLOADS, USES AND/OR IN-STALLS AVAYA SOFTWARE, PURCHASED FROM AVAYA INC., ANY AVAYA AFFILIATE, OR AN AVAYA CHANNEL PARTNER (AS APPLICABLE) UNDER A COMMERCIAL AGREEMENT WITH AVAYA OR AN AVAYA CHANNEL PARTNER. UNLESS OTHERWISE AGREED TO BY AVAYA IN WRITING, AVAYA DOES NOT EXTEND THIS LICENSE IF THE SOFTWARE WAS OBTAINED FROM ANYO-NE OTHER THAN AVAYA, AN AVAYA AFFILIATE OR AN AVAYA CHANNEL PARTNER; AVAYA RESERVES THE RIGHT TO TAKE LEGAL ACTION AGAINST YOU AND ANYONE ELSE USING OR SELLING THE SOFTWARE WITHOUT A LICENSE. BY INSTALLING, DOWNLOADING OR USING THE SOFTWARE, OR AUTHORIZING OTHERS TO DO SO, YOU, ON BEHALF OF YOURSELF AND THE ENTITY FOR WHOM YOU ARE INSTALLING, DOWNLOADING OR USING THE SOFTWARE (HEREINAFTER REFERRED TO INTER-CHANGEABLY AS « YOU » AND « END USER »), AGREE TO THESE TERMS AND CONDITIONS AND CREATE A BINDING CONTRACT BETWEEN YOU AND AVAYA INC. OR THE APPLICABLE AVAYA AFFILIATE (« AVAYA »).

Avaya grants you a license within the scope of the license types described below, with the exception of Heritage Nortel Software, for which the scope of the license is detailed below. Where the order documentation does not expressly identify a license type, the applicable license will be a Designated System License. The applicable number of licenses and units of capacity for which the license is granted will be one (1), unless a different number of licenses or units of capacity is specified in the documentation or other materials available to you. « Software » means Avaya's computer programs in object code, provided by Avaya or an Avaya Channel Partner, whether as stand-alone products, preinstalled , or remotely accessed on hardware products, and any upgrades, updates, bug fixes, or modified versions thereto. « Designated Processor » means a single stand-alone computing device. « Server » means a Designated Processor that hosts a software application to be accessed by multiple users. « Instance » means a single copy of the Software executing at a particular time: (i) on one physical machine; or (ii) on one deployed software virtual machine (« VM ») or similar deployment.

#### **Types de licence**

Licence IPT de base.

#### **Copyright**

Except where expressly stated otherwise, no use should be made of materials on this site, the Documentation, Software, Hosted Service, or hardware provided by Avaya. All content on this site, the documentation, Hosted Service, and the Product provided by Avaya including the selection, arrangement and design of the content is owned either by Avaya or its licensors and is protected by copyright and other intellectual property laws including the sui generis rights relating to the protection of databases. You may not modify, copy, reproduce, republish, upload, post, transmit or distribute in any way any content, in whole or in part, including any code and software unless expressly authorized by Avaya. Unauthorized reproduction, transmission, dissemination, storage, and or use without the express written consent of Avaya can be a criminal, as well as a civil offense under the applicable law.

#### **Third Party Components**

« Third Party Components » mean certain software programs or portions thereof included in the Software or Hosted Service may contain software (including open source software) distributed under third party agreements (« Third Party Components »), which contain terms regarding the rights to use certain portions of the Software (« Third Party Terms »). As required, information regarding distributed Linux OS source code (for those Products that have distributed Linux OS source code) and identifying the copyright holders of the Third Party Components and the Third Party Terms that apply is available in the Documentation or on Avaya's website at:<http://support.avaya.com/Copyright> or such successor site as designated by Avaya. You agree to the Third Party Terms for any such Third Party Components

#### **Preventing Toll Fraud**

"Toll Fraud" is the unauthorized use of your telecommunications system by an unauthorized party (for example, a person who is not a corporate employee, agent, subcontractor, or is not working on your company's behalf). Be aware that there can be a risk of Toll Fraud associated with your system and that, if Toll Fraud occurs, it can result in substantial additional charges for your telecommunications services.

#### **Avaya Toll Fraud intervention**

If you suspect that you are being victimized by Toll Fraud and you need technical assistance or support, call Technical Service Center Toll Fraud Intervention Hotline at +1-800-643-2353 for the United States and Canada. For additional support telephone numbers, see the Avaya Support website: <http://support.avaya.com> or such successor site as designated by Avaya. Suspected security vulnerabilities with Avaya products should be reported to Avaya by sending mail to: securityalerts@avaya.com.

#### **Trademarks**

The trademarks, logos and service marks (« Marks ») displayed in this site, the Documentation, Hosted Service(s), and Product(s) provided by Avaya are the registered or unregistered Marks of Avaya, its affiliates, or other third parties. Users are not permitted to use such Marks without prior written consent from Avaya or such third party which may own the Mark. Nothing contained in this site, the Documentation, Hosted Service(s) and Product(s) should be construed as granting, by implication, estoppel, or otherwise, any license or right in and to the Marks without the express written permission of Avaya or the applicable third party.

Avaya is a registered trademark of Avaya Inc.

All non-Avaya trademarks are the property of their respective owners. Linux<sup>®</sup> is the registered trademark of Linus Torvalds in the U.S. and other countries.

#### **Downloading Documentation**

For the most current versions of Documentation, see the Avaya Support website: <http://support.avaya.com>, or such successor site as designated by Avaya.

#### **Contact Avaya Support**

See the Avaya Support website:<http://support.avaya.com>for Product or Hosted Service notices and articles, or to report a problem with your Avaya Product or Hosted Service. For a list of support telephone numbers and contact addresses, go to the Avaya Support website: [http://](http://support.avaya.com) [support.avaya.com](http://support.avaya.com) (or such successor site as designated by Avaya), scroll to the bottom of the page, and select Contact Avaya Support.

#### **FCC (Federal Communications Commission) - Déclaration sur les interférences**

Cet équipement a été testé et considéré conforme aux limites appliquées à un appareil numérique de classe B, conformément à la partie 15 des règles de la FCC. Ces limites sont conçues pour fournir une protection raisonnable contre les interférences nocives dans une installation résidentielle. Cet équipement génère, utilise et peut émettre une énergie radiofréquence et, s'il n'est pas installé et utilisé conformément aux instructions, peut générer des interférences préjudiciables aux radiocommunications. Rien ne garantit toutefois que des interférences n'apparaîtront pas dans une installation particulière. Si cet équipement provoque des interférences préjudiciables à la réception radio ou télévision, ce qui peut être démontré en débranchant l'appareil puis en le rebranchant, l'utilisateur est incité à tenter de corriger les interférences en prenant une ou plusieurs des mesures suivantes :

- Réorienter ou relocaliser l'antenne réceptrice.
- Augmenter la distance qui sépare l'équipement du récepteur.
- Connecter l'équipement à une prise raccordée à un circuit distinct de celui auquel le récepteur est connecté.
- Consultez le revendeur ou un technicien radio/télévision expérimenté pour obtenir de l'aide.

Cet appareil est conforme à la partie 15 des règles de la FCC. Son exploitation est sujette aux deux conditions suivantes : (1) Cet appareil ne peut engendrer aucune interférence nocive, et (2) doit pouvoir s'accommoder de toute interférence reçue, y compris des interférences susceptibles d'induire une exploitation non souhaitée.

Mise en garde FCC : Tout changement ou modification n'ayant pas été expressément approuvé par la partie chargée de la conformité peut annuler le droit de l'utilisateur d'exploiter cet équipement.

#### **Déclaration de la FCC sur l'exposition aux irradiations (Canada)**

Cet équipement est conforme aux limites d'exposition aux radiations en radiofréquences pour l'industrie canadienne définies pour le grand public (environnement non contrôlé) et ne doit cohabiter avec aucune autre antenne ni aucun autre transmetteur, ni fonctionner conjointement à ceux-ci.

#### **États-Unis/Canada**

Compatibilité pour l'aide à l'audition (HAC) conformément à la partie 68 des règles FCC Ce matériel est conforme aux exigences en matière de Marquage CE.

#### **Canada**

Cet appareil numérique de la classe B est conforme à la norme ICES-003 du Canada. Cet appareil numérique de la classe B est conforme à la norme NMB-003 du Canada.

#### **Australie : avertissement**

Le combiné récepteur contient des dispositifs magnétiques qui attirent les petits objets métalliques. Un soin particulier doit être pris pour éviter tout incident corporel.

#### **Pays européens**

Cet appareil est conforme aux principales exigences et autres clauses applicables de la Directive 1999/5/CE. Vous pouvez obtenir un exemplaire de la déclaration sur http://www.avaya.com ou auprès d'Avaya Inc., 211 Mt. Airy Road, Basking Ridge, NJ 07920 USA.

#### **Déclaration de VCCI, classe B, Japon :**

Selon la norme VCCI, ce produit est catégorisé en classe B. Utilisé à proximité d'un récepteur radio ou télévision dans un environnement domestique, il peut générer des interférences radio. Installez et utilisez l'équipement conformément au manuel d'instructions.

**Avis d'application de la réglementation relative aux câbles d'alimentation DenAn pour le Japon**

### /\ Warning

Please be careful of the following while installing the equipment:

- · Please only use the Connecting cables, power cord, AC adaptors shipped with the equipment or specified by Avaya to be used with the equipment. If you use any other equipment, it may cause "failures, malfunctioning or fire"
- · Pinver cords shipped with this equipment must not be used with any other equipment. In case the above guidelines are not followed, it may lead to death or severe injury

八野

本製品を安全にご提用語くため、以下のことにご注意ください。

- 接続ケーブル、電源コード、ACアダプタなどの部品は、必ず製品に時報されております 添付品または拖定品をご使用ください。添付品・指定品以外の部品をご使用になると放電 や動作不良。火災の原因となることがあります。
- 同様されております付属の電源コードを他の機器には使用しないでください。 上記注意事項を守らないと、死亡や大怪我など人身事故の第四となることがあります。

### **Sommaire**

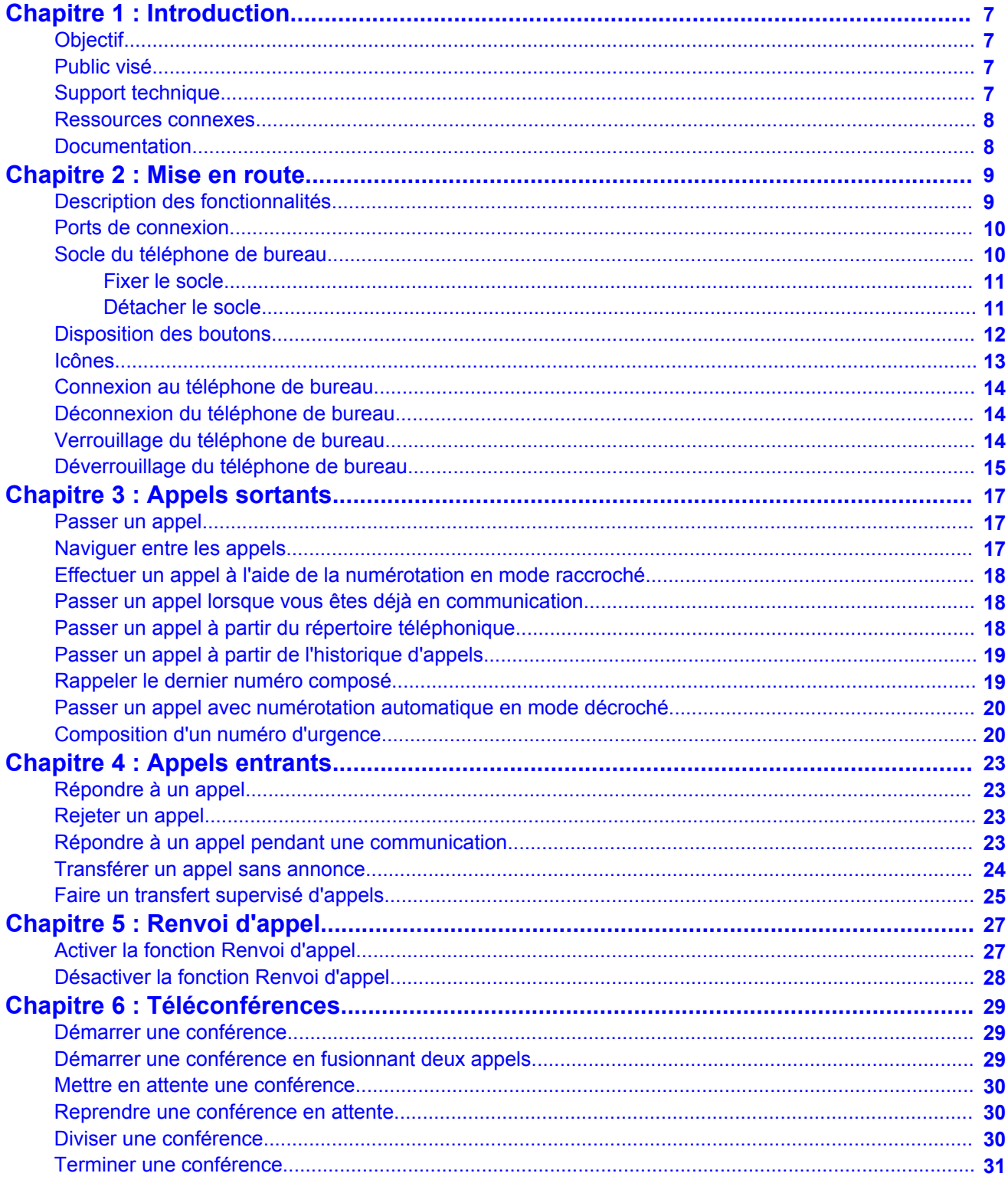

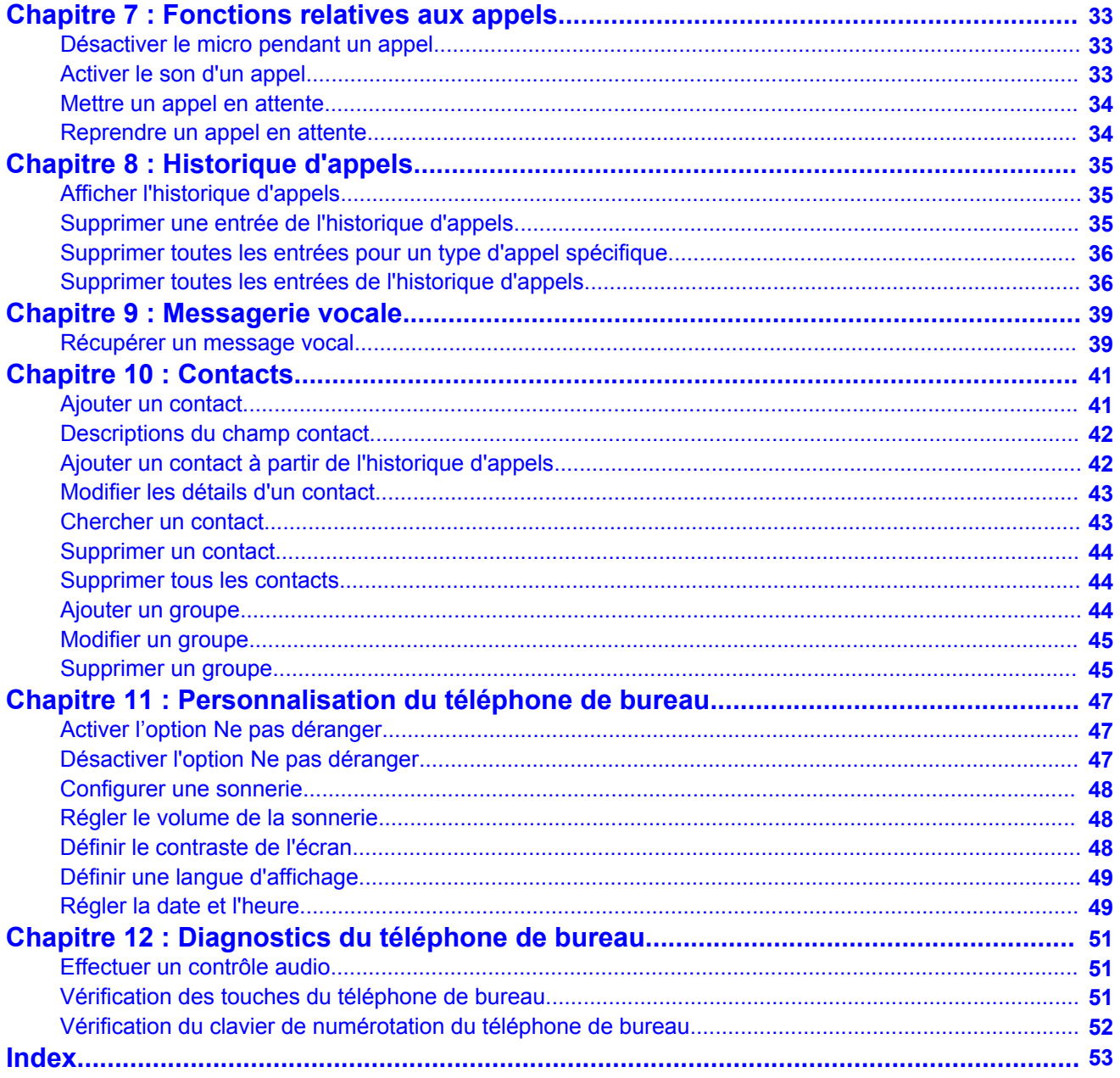

# <span id="page-6-0"></span>**Chapitre 1 : Introduction**

## **Objectif**

Ce document décrit comment utiliser les fonctions du téléphone de bureau Avaya E129 SIP Deskphone dans les environnements Avaya Aura® Communication Manager et IP Office.

### **Public visé**

Ce document est destiné aux personnes souhaitant en savoir plus sur les caractéristiques d'un produit et sur l'utilisation de ses fonctions.

## **Support technique**

Visitez le site Web du support technique d'Avaya à l'adresse<http://support.avaya.com>pour obtenir la documentation, les notices de produits et les articles les plus récents. Vous pouvez également rechercher des notes de mise à jour, des téléchargements et des résolutions aux problèmes rencontrés. Utilisez le système de demande de service en ligne pour créer une demande de service. Discutez avec des agents en temps réel pour obtenir des réponses à vos questions ou pour demander d'être mis en relation avec une équipe du support technique dans le cas où un problème nécessiterait une expertise supplémentaire.

## <span id="page-7-0"></span>**Ressources connexes**

## **Documentation**

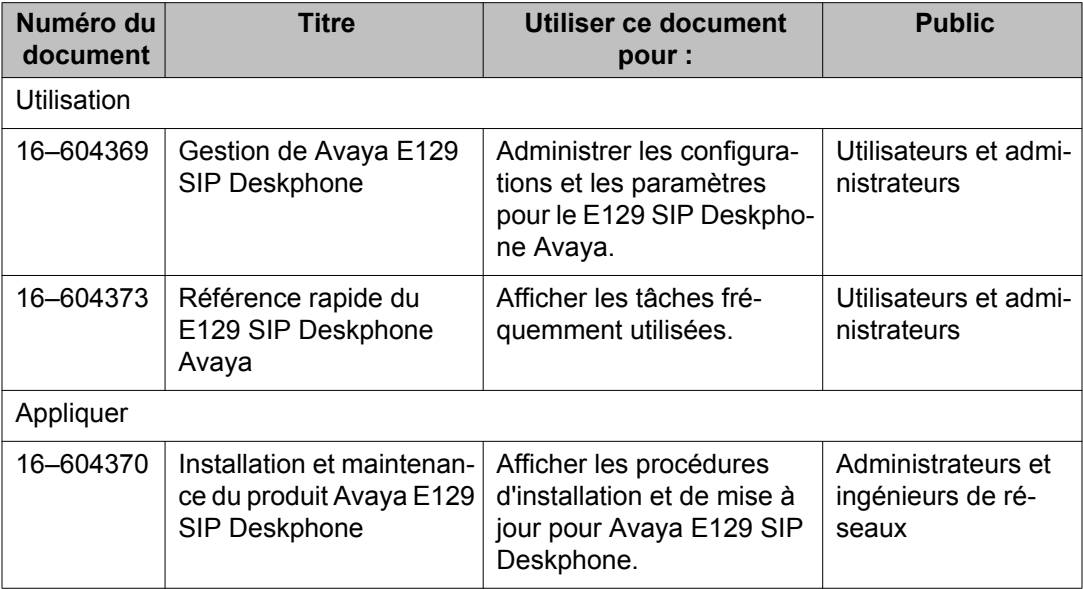

# <span id="page-8-0"></span>**Chapitre 2 : Mise en route**

## **Description des fonctionnalités**

Le E129 SIP Deskphone Avaya est un téléphone IP basé sur la technologie SIP que les petites et moyennes entreprises peuvent utiliser pour leur communication.

### **Spécifications physiques**

- Deux lignes d'appel
- Un affichage graphique LCD 128 x 40
- Trois touches écran
- Doubles ports réseau avec alimentation par Ethernet intégrée (PoE)
- Crochet commutateur électronique (Electronic Hook Switch) avec un casque Plantronics

### **Spécifications des fonctionnalités**

- Renvoi d'appel
- Transfert d'appel
- Conférence à trois participants
- Messagerie vocale
- Personnalisation du téléphone de bureau

## <span id="page-9-0"></span>**Ports de connexion**

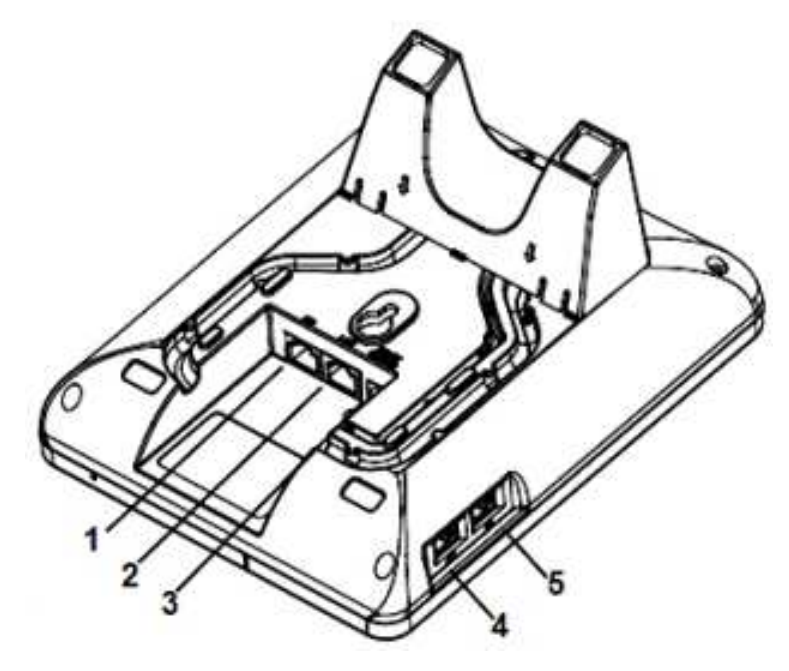

**Illustration 1 : Ports de connexion à l'arrière du téléphone de bureau**

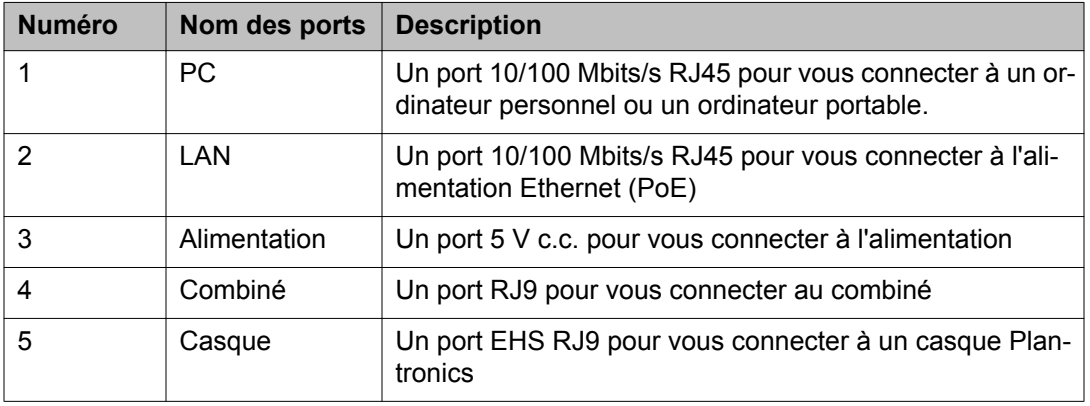

## **Socle du téléphone de bureau**

Vous pouvez soit fixer votre téléphone de bureau au mur, soit fixer le socle fourni par Avaya.

<span id="page-10-0"></span>Le socle comprend quatre crochets qui rentre dans quatre emplacements à l'arrière du téléphone de bureau.

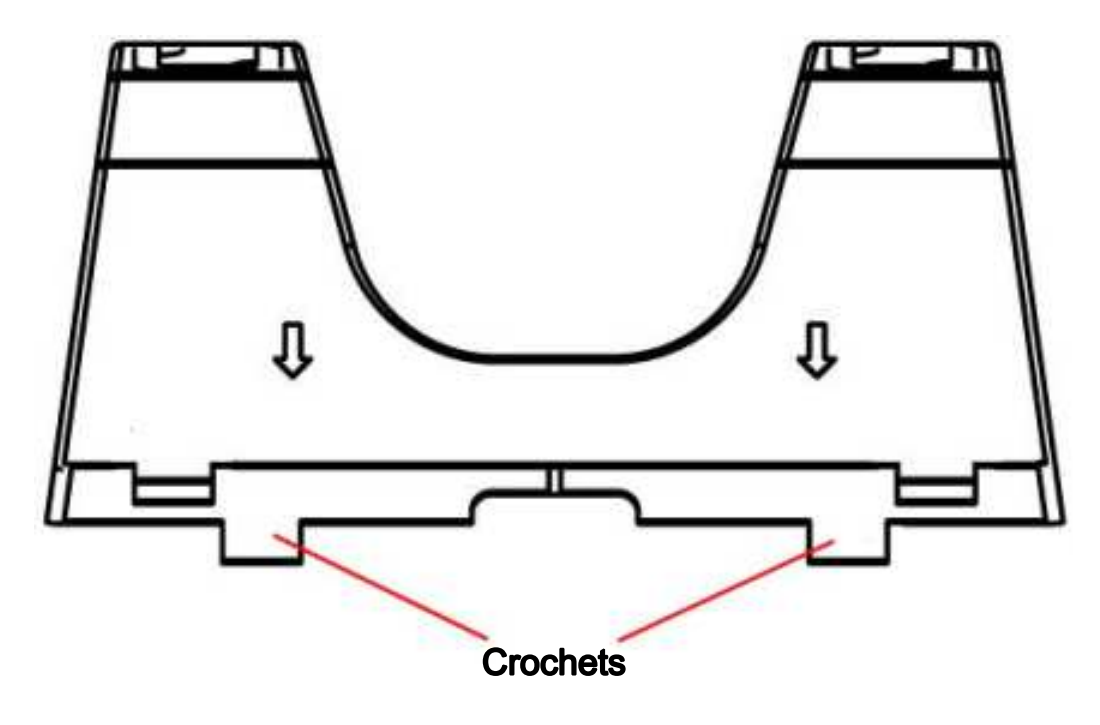

### **Fixer le socle**

### **Procédure**

- 1. Mettez le socle de façon à ce que vous ayez les flèches pointant vers le bas et vers le côté des ports LAN et PC.
- 2. Insérez les crochets sur le côté qui n'a pas de marque de flèches dans les deux emplacements supérieurs.
- 3. Sur le côté marqué avec des flèches, appuyez sur les crochets et poussez vers le bas dans les deux emplacements inférieurs.

Le socle s'adapte à l'arrière du téléphone de bureau.

### **Détacher le socle**

### **Procédure**

Sur le côté marqué avec des flèches, appuyez sur les crochets et tirez sur les deux emplacements inférieurs.

Les crochets dans les deux emplacements supérieurs sont libérés simultanément.

## <span id="page-11-0"></span>**Disposition des boutons**

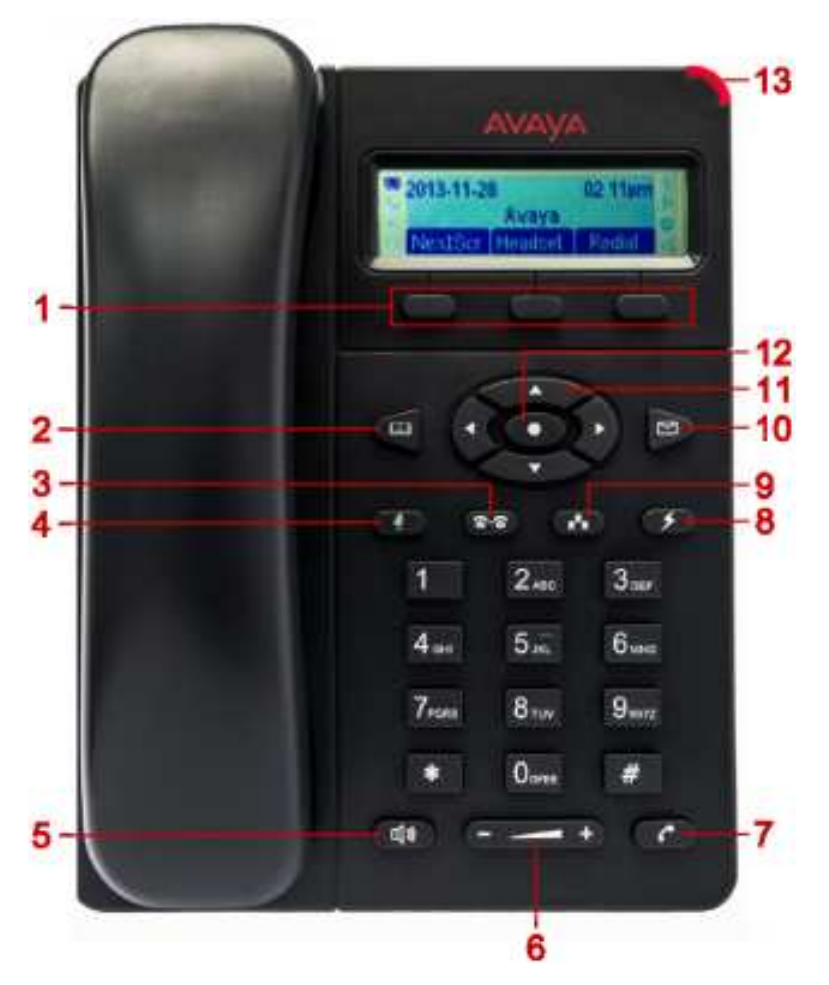

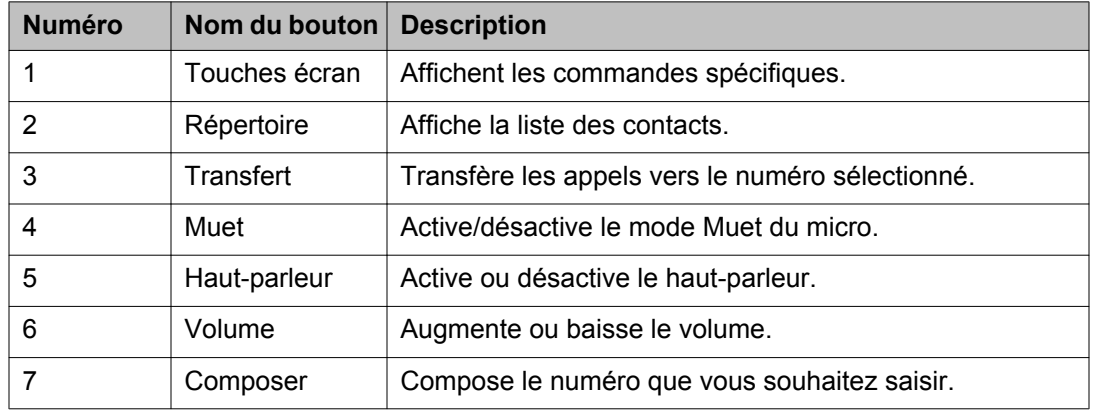

<span id="page-12-0"></span>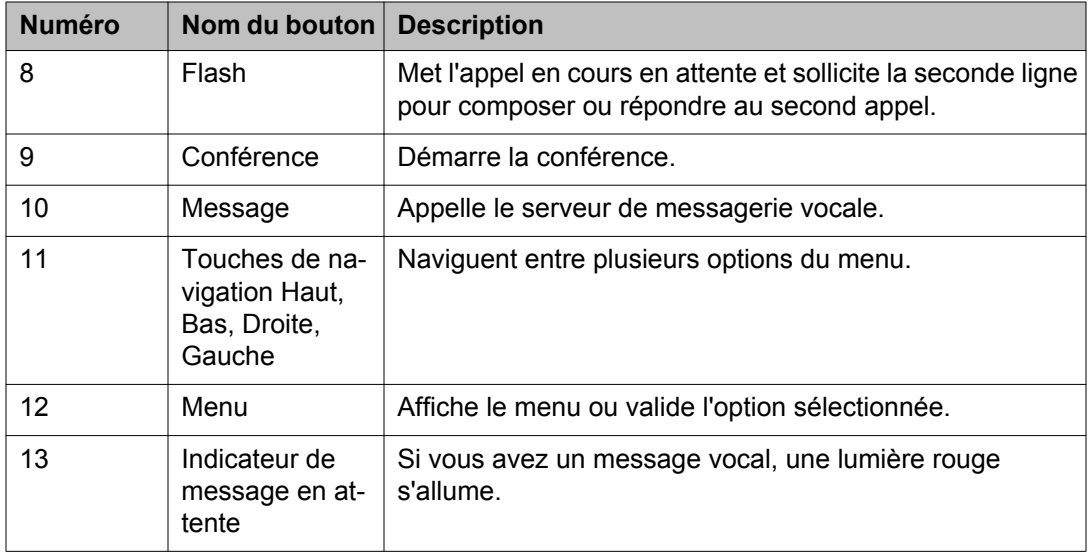

## **Icônes**

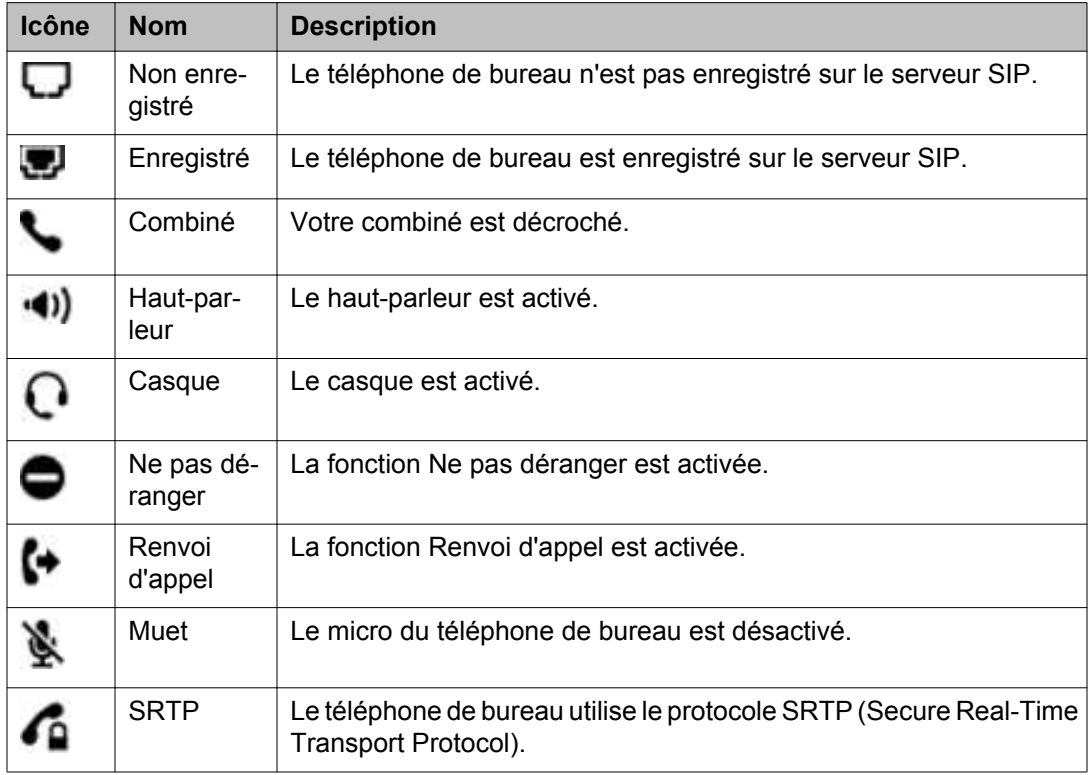

## <span id="page-13-0"></span>**Connexion au téléphone de bureau**

### **Procédure**

- 1. Dans le champ **Nom utilisateur**, saisissez le numéro du poste.
- 2. Appuyez sur la touche **OK**.
- 3. Dans le champ **Mot de passe**, saisissez le mot de passe.
- 4. Appuyez sur la touche **OK**.

#### **Résultat**

Le téléphone de bureau se connecte et affiche l'écran de veille.

## **Déconnexion du téléphone de bureau**

### **À propos de cette tâche**

Le téléphone de bureau ne renvoie pas les appels lorsqu'il est déconnecté même si vous activez la fonction de renvoi d'appel. Vous pouvez plutôt verrouiller le téléphone de bureau. Le téléphone de bureau continue à renvoyer les appels lorsqu'il est verrouillé.

### **Procédure**

- 1. Appuyez sur **Menu** > **Déconnexion**.
- 2. Appuyez sur la touche écran **OK** lorsque le téléphone de bureau vous invite à confirmer.

## **Verrouillage du téléphone de bureau**

### **Préambules**

Assurez-vous que l'administrateur a activé la fonction pour votre téléphone de bureau.

### **À propos de cette tâche**

Verrouillez le téléphone de bureau si vous vous absentez et ne souhaitez pas qu'une autre personne l'utilise pendant votre absence. La fonction de numérotation d'urgence n'est pas disponible lorsque le téléphone de bureau est verrouillé.

### <span id="page-14-0"></span>**Procédure**

Appuyez sur la touche étoile (**\***) pendant 4 secondes.

### **Résultat**

Le message Clavier verrouillé s'affiche sur le téléphone de bureau.

## **Déverrouillage du téléphone de bureau**

- 1. Appuyez sur la touche étoile (**\***) pendant 4 secondes. Le champ **Mot de passe** s'affiche sur le téléphone de bureau.
- 2. Saisissez le mot de passe pour déverrouiller le téléphone de bureau.

Mise en route

# <span id="page-16-0"></span>**Chapitre 3 : Appels sortants**

### **Passer un appel**

### **Procédure**

- 1. Effectuez l'une des opérations suivantes :
	- Décrochez le combiné.
	- Appuyez sur **Haut-parleur**.
	- Appuyez sur la touche écran **Casque**.
- 2. Entrez le numéro de téléphone.
- 3. Appuyez sur **Appeler**.

## **Naviguer entre les appels**

### **Préambules**

Vous devez avoir deux appels simultanés.

- 1. Appuyez sur **Flash.** Votre téléphone de bureau met l'appel en cours en attente et reprend l'autre appel.
- 2. Pour revenir à l'appel précédent, appuyez une nouvelle fois sur  $\rightarrow$  **Flash**.

## <span id="page-17-0"></span>**Effectuer un appel à l'aide de la numérotation en mode raccroché**

### **Procédure**

- 1. Entrez le numéro de téléphone.
- 2. Effectuez l'une des opérations suivantes :
	- Décrochez le combiné.
	- Appuyez sur **Haut-parleur**.
	- Appuyez sur la touche écran **Casque**.
	- Appuyez sur **Appeler**.

### **Passer un appel lorsque vous êtes déjà en communication**

### **À propos de cette tâche**

Utilisez la procédure suivante pour passer un autre appel lorsque vous êtes déjà en communication (appel actif). Vous ne pouvez passer que deux appels simultanément.

### **Procédure**

- 1. Appuyez sur **Flash**.
- 2. Entrez le numéro de téléphone.
- 3. Appuyez sur **Appeler**.

### **Passer un appel à partir du répertoire téléphonique**

### **Préambules**

Vous devez avoir au moins une entrée dans votre répertoire téléphonique.

### **Procédure**

1. Effectuez l'une des opérations suivantes :

- <span id="page-18-0"></span>• Pour sélectionner un contact de votre répertoire téléphonique, appuyez sur **Répertoire** > **Répertoire local**.
- Pour sélectionner un contact à partir d'un groupe, appuyez sur **Répertoire** > **Groupe local**, puis sélectionnez le groupe approprié.
- 2. Sélectionnez le contact souhaité.
- 3. Appuyez sur **Appeler**.

## **Passer un appel à partir de l'historique d'appels**

### **Procédure**

- 1. Appuyez sur **Menu** > **Historique d'appels**.
- 2. Sélectionnez à partir des types d'appels suivants :
	- **Appels reçus**
	- **Appels émis**
	- **Appels manqués**
	- **Appels transférés**
- 3. Sélectionnez le numéro souhaité.
- 4. Appuyez sur **Appeler**.

### **Rappeler le dernier numéro composé**

- 1. Effectuez l'une des opérations suivantes :
	- Décrochez le combiné.
	- Appuyez sur **Haut-parleur**.
	- Appuyez sur la touche écran **Casque**.
- 2. Appuyez sur **Appeler**.

### <span id="page-19-0"></span>**Résultat**

Le téléphone de bureau appelle le dernier numéro composé.

## **Passer un appel avec numérotation automatique en mode décroché**

### **Préambules**

Assurez-vous que l'administrateur ait configuré un numéro automatique pour votre téléphone de bureau.

### **À propos de cette tâche**

Utilisez la procédure suivante lorsque vous souhaitez que le téléphone appelle un numéro automatique préconfiguré dès que vous soulevez le combiné. Vous pouvez faire du numéro le plus fréquemment composé le numéro automatique. Pour appeler d'autres numéros, utilisez la numérotation en mode raccroché.

### **Procédure**

Effectuez l'une des opérations suivantes :

- Décrochez le combiné.
- Appuyez sur **Haut-parleur**.
- Appuyez sur la touche écran **Casque**.

### **Résultat**

Le téléphone de bureau compose le numéro que votre administrateur a configuré comme numéro automatique.

## **Composition d'un numéro d'urgence**

### **Préambules**

Vous devez obtenir le numéro d'urgence auprès de votre administrateur.

### **À propos de cette tâche**

Appliquez la procédure suivante pour composer un numéro d'urgence. La fonction de numérotation d'urgence n'est pas disponible si le téléphone de bureau est verrouillé ou s'il n'est pas enregistré.

- 1. Effectuez l'une des opérations suivantes :
	- Décrochez le combiné.
	- Appuyez sur **Haut-parleur**.
	- Appuyez sur la touche écran **Casque**.
- 2. Composez le numéro d'urgence.
- 3. Appuyez sur **Appeler**.

Appels sortants

# <span id="page-22-0"></span>**Chapitre 4 : Appels entrants**

## **Répondre à un appel**

### **Procédure**

Effectuez l'une des opérations suivantes :

- Décrochez le combiné.
- Appuyez sur **Haut-parleur**.
- Appuyez sur la touche écran **Casque**.
- Appuyez sur la touche écran **Répondre**

## **Rejeter un appel**

### **Procédure**

Appuyez sur la touche écran **Rejeter** pour rejeter un appel entrant. Si l'administrateur a configuré la redirection des appels, le téléphone de bureau redirige l'appel vers le numéro de redirection. Autrement, le téléphone de bureau abandonne l'appel entrant.

### **Répondre à un appel pendant une communication**

### **À propos de cette tâche**

Si vous recevez un autre appel alors que vous êtes déjà en communication, le téléphone de bureau joue une sonnerie d'attente et affiche l'appel sur l'écran d'appels.

### <span id="page-23-0"></span>**Procédure**

Effectuez l'une des opérations suivantes :

- Appuyez sur **Flash.**
- Appuyez sur la touche écran **Répondre**.

### **Résultat**

Le téléphone de bureau met le premier appel en attente et vous met en communication avec le second appel.

## **Transférer un appel sans annonce**

### **Préambules**

Vous pouvez répondre à l'appel avant de le transférer vers un autre téléphone de bureau.

### **À propos de cette tâche**

Un transfert sans annonce est un transfert d'un appel actif vers un autre téléphone de bureau sans prévenir du transfert. Le téléphone de bureau vers lequel vous transférez l'appel affiche votre numéro de téléphone à la place du numéro de l'appel transféré.

### **Procédure**

- 1. Appuyez sur **Transfert**.
- 2. Effectuez l'une des opérations suivantes :
	- Composez le numéro vers lequel vous souhaitez transférer l'appel.
	- Sélectionnez le numéro à partir du répertoire téléphonique.
- 3. Appuyez sur **Appeler**.

### **Résultat**

Votre téléphone de bureau transfère l'appel vers le numéro sélectionné.

## <span id="page-24-0"></span>**Faire un transfert supervisé d'appels**

### **Préambules**

- Assurez-vous que l'administrateur a activé la fonction de transfert auto-supervisé pour votre téléphone de bureau.
- Répondez à l'appel avant de le transférer.

### **À propos de cette tâche**

Un transfert supervisé est le transfert d'un appel actif vers un autre numéro de téléphone après avoir annoncé le transfert.

### **Procédure**

- 1. Au cours d'un premier appel, appuyez sur **Transfert**.
- 2. Composez le numéro vers lequel vous souhaitez transférer l'appel.
- 3. Appuyez sur **Appeler**.

Le second téléphone de bureau commence à sonner. Vous pouvez arrêter la sonnerie et terminer le transfert en appuyant sur la touche écran **Diviser**.

4. Prévenez le contact de l'appel lorsqu'il répond à votre appel.

Vous pouvez annuler le transfert en appuyant sur la touche écran **Diviser**. Dans ce cas, le téléphone de bureau sépare les deux appels. Le premier appel est mis en attente et le second devient actif.

- 5. Appuyez sur **Transfert**.
- 6. Appuyez sur **Flash**.

### **Résultat**

Votre téléphone transfère l'appel actif vers le numéro sélectionné et se déconnecte.

Appels entrants

# <span id="page-26-0"></span>**Chapitre 5 : Renvoi d'appel**

Utilisez la fonction Renvoi d'appel pour rediriger les appels vers un autre numéro. Le téléphone de bureau Avaya E129 SIP Deskphone prend en charge les types de renvoi d'appel suivants :

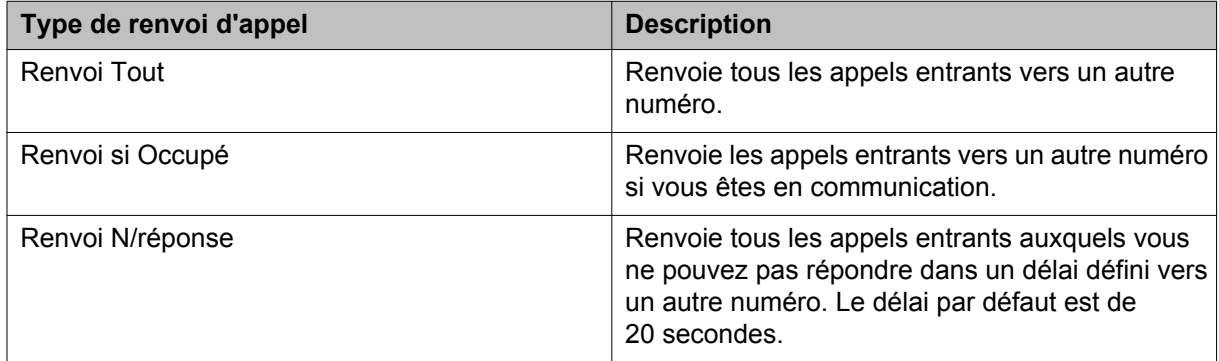

## **Activer la fonction Renvoi d'appel**

### **À propos de cette tâche**

Utilisez la procédure suivante pour activer le renvoi d'appel à partir de l'option Fonctions d'appel.

- 1. Appuyez sur **Menu** > **Fonctions d'appel**.
- 2. Sélectionnez le compte et appuyez sur **Menu**.
- 3. Sélectionnez le type de renvoi d'appel souhaité puis appuyez sur **Menu**.
- 4. Saisissez le numéro vers lequel vous souhaitez renvoyer les appels.
- 5. Appuyez sur la touche écran **Activer**.

## <span id="page-27-0"></span>**Désactiver la fonction Renvoi d'appel**

### **À propos de cette tâche**

Utilisez la procédure suivante pour désactiver le renvoi d'appel à partir de l'option Fonctions d'appel.

- 1. Appuyez sur **Menu** > **Fonctions d'appel**.
- 2. Sélectionnez le compte et appuyez sur **COMENCIA**
- 3. Sélectionnez le type de renvoi d'appel souhaité puis appuyez sur **Menu**.
- 4. Appuyez sur la touche écran **Désactiver**.

# <span id="page-28-0"></span>**Chapitre 6 : Téléconférences**

## **Démarrer une conférence**

### **À propos de cette tâche**

Effectuez les étapes suivantes pour démarrer une conférence. Cette conférence est une conférence locale gérée par le téléphone de bureau E129. Si l'un des participants met l'appel en attente et que l'attente musicale est configurée pour ce participant, alors les deux autres participants entendront la musique. Les autres participants peuvent également parler entre eux.

#### **Procédure**

- 1. Effectuez le premier appel.
- 2. Appuyez sur **Conférence**.
- 3. Effectuez le second appel.
- 4. Appuyez sur **Conférence** ou sur la touche écran **ApplConf**. Le téléphone de bureau démarre la conférence entre vous et les appels que vous avez passés.

### **Démarrer une conférence en fusionnant deux appels**

#### **Préambules**

Vous devez avoir deux appels actifs.

#### **Procédure**

- 1. Appuyez sur **Conférence**.
- 2. Appuyez sur **Flash**.

### **Résultat**

Le téléphone de bureau démarre une conférence entre vous et les deux appels actifs.

## <span id="page-29-0"></span>**Mettre en attente une conférence**

### **Préambules**

Vous devez avoir une conférence active.

#### **Procédure**

Appuyez sur la touche écran **Attente**. Le téléphone de bureau met les participants en attente.

### **Reprendre une conférence en attente**

#### **Préambules**

Vous devez avoir une conférence en attente.

#### **Procédure**

Appuyez sur la touche écran **ReConf**.

## **Diviser une conférence**

### **À propos de cette tâche**

Utilisez la procédure suivante pour diviser une conférence en plusieurs appels distincts. Lorsque vous divisez une conférence, celle-ci se termine et vous pouvez continuer la conversation avec les participants sur des lignes séparées.

### **Procédure**

- 1. Appuyez sur la touche écran **Attente**. Le téléphone de bureau met les participants en attente.
- 2. Appuyez sur **Flash**.

### **Résultat**

Le téléphone de bureau reprend le second appel.

## <span id="page-30-0"></span>**Terminer une conférence**

### **Préambules**

Vous devez avoir une conférence active.

### **Procédure**

Appuyez sur la touche écran **Fin Appel**. Le téléphone de bureau termine la conférence et déconnecte les participants.

Téléconférences

# <span id="page-32-0"></span>**Chapitre 7 : Fonctions relatives aux appels**

Voici quelques fonctions relatives aux appels que vous pouvez utiliser :

- Désactiver le micro pendant un appel
- Mettre un appel en attente
- Bloquer l'identifiant de l'appelant
- Activer la fonction Appel en attente pour un appel

### **Désactiver le micro pendant un appel**

### **À propos de cette tâche**

Utilisez la procédure suivante pour désactiver le micro de votre téléphone de bureau lors d'un appel actif pour que la personne contactée ne puisse pas vous entendre. Si vous recevez un appel après avoir désactivé le micro du téléphone de bureau pour le premier appel, le micro sera réactivé si vous répondez au second appel. Si vous revenez au premier appel, le micro du téléphone de bureau reste désactivé.

### **Procédure**

Appuyez sur **Muet**.

### **Activer le son d'un appel**

### **Préambules**

Vous devez avoir un appel dont le son est désactivé.

### **À propos de cette tâche**

Utilisez cette procédure pour activer le son de votre téléphone de bureau pour que la personne contactée puisse vous entendre.

### <span id="page-33-0"></span>**Procédure**

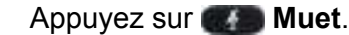

### **Mettre un appel en attente**

### **À propos de cette tâche**

Suivez la procédure suivante pour mettre un appel actif en attente. Le téléphone de bureau n'affiche plus le compteur d'appels lorsque vous mettez un appel en attente.

### **Procédure**

Appuyez sur la touche écran **Attente**.

## **Reprendre un appel en attente**

### **Préambules**

Vous devez avoir un appel en attente.

### **Procédure**

Appuyez sur la touche écran **Récup.**.

# <span id="page-34-0"></span>**Chapitre 8 : Historique d'appels**

## **Afficher l'historique d'appels**

### **Procédure**

- 1. Appuyez sur **Menu** > **Historique d'appels**.
- 2. Sélectionnez l'un des types d'appels suivants :
	- **Appels reçus**
	- **Appels émis**
	- **Appels manqués**
	- **Appels transférés**
- 3. Appuyez sur **Menu**.
- 4. Sélectionnez l'entrée pour laquelle vous souhaitez afficher les détails et appuyez sur **Menu**.

### **Supprimer une entrée de l'historique d'appels**

- 1. Appuyez sur **Menu** > **Historique d'appels**.
- 2. Sélectionnez l'un des types d'appels suivants :
	- **Appels reçus**
	- **Appels émis**
	- **Appels manqués**
	- **Appels transférés**
- 3. Appuyez sur **Menu**.
- 4. Sélectionnez l'entrée que vous souhaitez supprimer et appuyez sur **COMENTIA**
- <span id="page-35-0"></span>5. Faites défiler et sélectionnez **Effacer**.
- 6. Appuyez sur **Menu**.
- 7. Appuyez sur la touche écran **Effacer** pour confirmer la suppression.

## **Supprimer toutes les entrées pour un type d'appel spécifique**

### **À propos de cette tâche**

Suivez la procédure suivante pour supprimer toutes les entrées pour un type d'appel spécifique. Le téléphone de bureau affiche l'option **Effacer toutes les entrées** seulement si vous avez au moins une entrée.

### **Procédure**

- 1. Appuyez sur **Menu** > **Historique d'appels**.
- 2. Sélectionnez l'un des types d'appels suivants :
	- **Appels reçus**
	- **Appels émis**
	- **Appels manqués**
	- **Appels transférés**
- 3. Appuyez sur **Menu**.
- 4. Faites défiler et sélectionnez **Effacer toutes les entrées**.
- 5. Appuyez sur **Menu**.
- 6. Appuyez sur la touche écran **Effacer** pour confirmer la suppression.

### **Supprimer toutes les entrées de l'historique d'appels**

- 1. Appuyez sur **Menu** > **Historique d'appels**.
- 2. Faites défiler et sélectionnez **Tout effacer**.
- 3. Appuyez sur **Menu**.

4. Appuyez sur la touche écran **Effacer** pour confirmer la suppression.

Historique d'appels

# <span id="page-38-0"></span>**Chapitre 9 : Messagerie vocale**

### **Récupérer un message vocal**

### **Préambules**

Votre administrateur doit avoir configuré votre identifiant d'utilisateur de messagerie vocale.

### **À propos de cette tâche**

L'indicateur de message en attente (MWI) clignote en rouge pour indiquer que vous avez un message vocal.

- 1. Effectuez l'une des opérations suivantes :
	- Appuyez sur **Message**.
	- Composez le numéro du serveur de messagerie vocale.
- 2. Suivez les invites audio pour écouter vos messages.

Messagerie vocale

# <span id="page-40-0"></span>**Chapitre 10 : Contacts**

Avaya E129 SIP Deskphone propose la fonctionnalité d'enregistrer les contacts localement sur le téléphone de bureau. Vous pouvez également attribuer des contacts aux groupes.

Vous pouvez gérer les contacts au moyen de :

- un fichier contact XML. Seul un administrateur peut gérer les contacts via le fichier XML
- l'interface du téléphone de bureau

Vous pouvez enregistrer 500 contacts sur le téléphone de bureau et créer 10 groupes qui incluent les trois groupes par défaut fournis.

### **Ajouter un contact**

### **À propos de cette tâche**

Suivez la procédure suivante pour ajouter un contact sur le téléphone de bureau. Vous pouvez enregistrer 500 contacts sur le téléphone de bureau.

Le téléphone de bureau affiche l'écran du téléphone sans enregistrer les données des contacts si :

- Vous ajoutez un contact lorsque vous êtes en communication et que l'appel se déconnecte alors que vous n'avez pas fini de saisir les informations du contact.
- Vous répondez à un appel pendant que vous saisissez les informations du contact.

### **Procédure**

- 1. Appuyez sur **Répertoire** > **Répertoire local** > **Nouvelle entrée**.
- 2. Saisissez les détails du contact.
- 3. Faites défiler et sélectionnez **Confirmer ajout**.
- 4. Appuyez sur **Menu**.

#### **Sujets parents :**

[Descriptions du champ contact](#page-41-0) à la page 42

## <span id="page-41-0"></span>**Descriptions du champ contact**

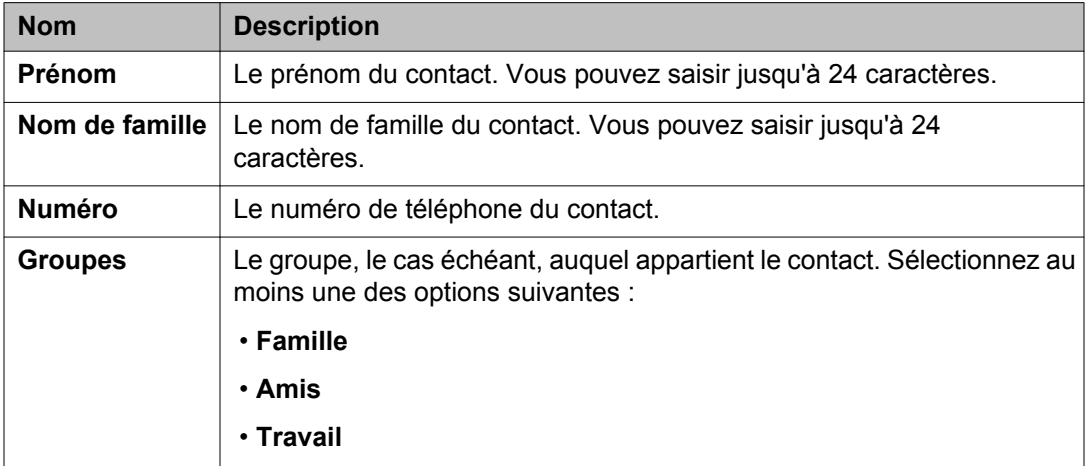

## **Ajouter un contact à partir de l'historique d'appels**

- 1. Appuyez sur **Menu** > **Historique d'appels**.
- 2. Sélectionnez l'un des types d'appels suivants :
	- **Appels reçus**
	- **Appels émis**
	- **Appels manqués**
	- **Appels transférés**
- 3. Appuyez sur **Menu**.
- 4. Sélectionnez l'entrée que vous souhaitez ajouter et appuyez sur **Menu**.
- 5. Faites défiler et sélectionnez **Sauv. vers répert. tél.**. Le téléphone de bureau n'affiche pas les nom et prénom du contact.
- 6. Saisissez les détails du contact.
- 7. Faites défiler et sélectionnez **Confirmer ajout**.

8. Appuyez sur **Menu**.

<span id="page-42-0"></span>**Sujets parents :** [Descriptions du champ contact](#page-41-0) à la page 42

### **Modifier les détails d'un contact**

### **Procédure**

- 1. Appuyez sur **Répertoire** > **Répertoire local**.
- 2. Sélectionnez le contact dont vous souhaitez modifier les détails puis appuyez sur **Menu**.
- 3. Mettez à jour les détails du contact.
- 4. Faites défiler et sélectionnez **Sauvegarde**.
- 5. Appuyez sur **Menu**.

#### **Sujets parents :**

[Descriptions du champ contact](#page-41-0) à la page 42

### **Chercher un contact**

- 1. Appuyez sur **Répertoire** > **Répertoire local**.
- 2. Appuyez sur la touche écran **Recherche**.
- 3. Saisissez le numéro, le nom ou une partie du nom du contact.
- 4. Appuyez sur la touche **OK**. Le téléphone de bureau affiche les contacts correspondants.
- 5. Faites défiler et sélectionnez le contact souhaité.
- 6. Effectuez l'une des opérations suivantes :
	- Pour modifier les détails du contact, appuyez sur **Menu**.
	- Pour appeler le contact, appuyez sur **Appeler**.

## <span id="page-43-0"></span>**Supprimer un contact**

### **Procédure**

- 1. Appuyez sur **Répertoire** > **Répertoire local**.
- 2. Sélectionnez le contact que vous souhaitez supprimer et appuyez sur . **Menu**.
- 3. Faites défiler et sélectionnez **Effacer**.
- 4. Appuyez sur **Menu**.
- 5. Appuyez sur la touche écran **Effacer** pour confirmer la suppression.

### **Supprimer tous les contacts**

### **Procédure**

- 1. Appuyez sur **Répertoire** > **Répertoire local**.
- 2. Appuyez sur les touches écran **Plus** puis **EffacerTt**.
- 3. Appuyez sur la touche écran **Effacer** pour confirmer la suppression.

### **Ajouter un groupe**

### **À propos de cette tâche**

Suivez la procédure suivante si vous souhaitez ajouter plus de groupes à la liste par défaut de votre téléphone de bureau. Vous pouvez créer 10 groupes sur le téléphone de bureau. Ils incluent les groupes par défaut fournis sur le téléphone de bureau.

- 1. Appuyez sur **Répertoire** > **Groupe local** > **Nouv. Groupe**.
- 2. Entrez un nom pour le groupe.

<span id="page-44-0"></span>3. Appuyez sur la touche **OK**.

Le téléphone de bureau ajoute le groupe et l'affiche dans la liste de groupes.

## **Modifier un groupe**

### **À propos de cette tâche**

Utilisez la procédure suivante pour modifier un groupe que vous avez créé. Vous ne pouvez pas modifier les groupes par défaut.

### **Procédure**

- 1. Appuyez sur **Répertoire** > **Groupe local**.
- 2. Sélectionnez le groupe que vous souhaitez modifier et appuyez sur **COMenu**.
- 3. Sélectionnez Modif. Groupe et appuyez sur **COMENCIA**
- 4. Modifiez le nom du groupe.
- 5. Appuyez sur la touche **OK**.

## **Supprimer un groupe**

### **À propos de cette tâche**

Utilisez la procédure suivante pour supprimer un groupe que vous avez créé. Vous ne pouvez pas supprimer les groupes par défaut.

- 1. Appuyez sur **Répertoire** > **Groupe local**.
- 2. Sélectionnez le groupe que vous souhaitez supprimer puis appuyez sur **Menu**.
- 3. Sélectionnez **Supp. Groupe** puis appuyez sur . **Menu**.

**Contacts** 

# <span id="page-46-0"></span>**Chapitre 11 : Personnalisation du téléphone de bureau**

Voici quelques fonctions personnalisables pour votre téléphone de bureau :

- Sonnerie
- Volume de la sonnerie
- Contraste de l'écran
- Date et heure
- Langue d'affichage

## **Activer l'option Ne pas déranger**

### **À propos de cette tâche**

Si vous activez la fonction Ne pas déranger, le téléphone redirige tous les appels entrants vers votre messagerie vocale. Si l'administrateur n'a pas configuré votre messagerie vocale, l'appelant entend une tonalité d'occupation.

### **Procédure**

Appuyez sur **Menu** > **Préférence** > **Ne pas déranger** > **NPD Activé**. Le téléphone de bureau affiche l'icône Ne pas déranger sur l'écran.

## **Désactiver l'option Ne pas déranger**

### **Préambules**

Assurez-vous que la fonction Ne pas déranger est bien activée.

### **À propos de cette tâche**

Lorsque vous désactivez la fonction Ne pas déranger, le téléphone de bureau accepte tous les appels entrants et fait entendre une sonnerie d'alerte.

### <span id="page-47-0"></span>**Procédure**

Appuyez sur **Menu** > **Préférence** > **Ne pas déranger** > **NPD Désactivé**. Le téléphone de bureau n'affiche pas l'icône Ne pas déranger sur l'écran.

### **Configurer une sonnerie**

### **À propos de cette tâche**

Utilisez cette procédure pour configurer une sonnerie pour votre téléphone de bureau.

### **Procédure**

- 1. Appuyez sur **Menu** > **Préférence** > **Tonalité Sonnerie**.
- 2. Sélectionnez la sonnerie souhaitée et appuyez sur **Menu**.

## **Régler le volume de la sonnerie**

### **Procédure**

- 1. Appuyez sur **Menu** > **Préférence** > **Volume Sonnerie**.
- 2. Utilisez les boutons de navigation **Droite** ou **Gauche** pour choisir le volume souhaité.
- 3. Appuyez sur la touche **OK**.

### **Définir le contraste de l'écran**

### **Procédure**

1. Appuyez sur **Menu** > **Préférence** > **Contraste LCD**.

- <span id="page-48-0"></span>2. Utilisez les boutons de navigation **Droite** ou **Gauche** pour choisir le niveau de contraste.
- 3. Appuyez sur la touche **OK**.

## **Définir une langue d'affichage**

### **Procédure**

- 1. Appuyez sur **Menu** > **Préférence** > **Langue d'affichage**.
- 2. Sélectionnez la langue de votre choix et appuyez sur **Menu**.

## **Régler la date et l'heure**

- 1. Appuyez sur **Menu** > **Préférence** > **Réglages de date/heure**.
- 2. Entrez la date et l'heure.
- 3. Appuyez sur la touche **OK**.

Personnalisation du téléphone de bureau

# <span id="page-50-0"></span>**Chapitre 12 : Diagnostics du téléphone de bureau**

Le E129 SIP Deskphone Avaya permet de vérifier le système audio et le clavier de numérotation du téléphone de bureau.

### **Effectuer un contrôle audio**

### **À propos de cette tâche**

Suivez la procédure suivante pour vérifier si le système audio du téléphone de bureau fonctionne correctement.

### **Procédure**

- 1. Appuyez sur **Menu** > **Fonct. par défaut** > **Boucle audio**.
- 2. Parlez pour tester le téléphone de bureau. Si le système audio fonctionne correctement, vous pouvez entendre votre propre voix.
- 3. Pour terminer le contrôle audio, appuyez sur **COMenu**.

### **Vérification des touches du téléphone de bureau**

#### **À propos de cette tâche**

Suivez la procédure suivante pour vérifier que les touches et le voyant LED du téléphone de bureau fonctionnent correctement.

- 1. Appuyez sur **Menu** > **Fonct. par défaut** > **Mode Diagnostic**. Le voyant LED MWI rouge s'allume.
- 2. Appuyez sur la touche que vous souhaitez vérifier. Le téléphone de bureau affiche le nom de la touche sur l'écran. Si le nom ne correspond pas à la touche sur laquelle vous avez appuyé, cela indique un problème

<span id="page-51-0"></span>avec cette dernière. Lorsque vous appuyez sur **Appeler**, le voyant LED MWI vert s'allume.

3. Pour terminer la vérification des touches, appuyez sur **Menu**.

## **Vérification du clavier de numérotation du téléphone de bureau**

### **À propos de cette tâche**

Suivez la procédure suivante pour vérifier que le clavier de numérotation du téléphone de bureau fonctionne correctement. Vous devez appuyer sur toutes les touches pour terminer la vérification du clavier de numérotation.

- 1. Appuyez sur **Menu** > **Fonct. par défaut** > **Diagnostic du clavier**. Le téléphone de bureau affiche le nom de l'ensemble des touches sur l'écran.
- 2. Appuyez sur une touche. Le téléphone de bureau supprime le nom de la touche sur laquelle vous avez appuyé.
- 3. Renouvelez l'étape 2 pour l'ensemble des touches du clavier de numérotation. Le téléphone de bureau termine la vérification lorsque vous avez appuyé sur toutes les touches du clavier de numérotation.

### **Index**

### <span id="page-52-0"></span> $\overline{A}$

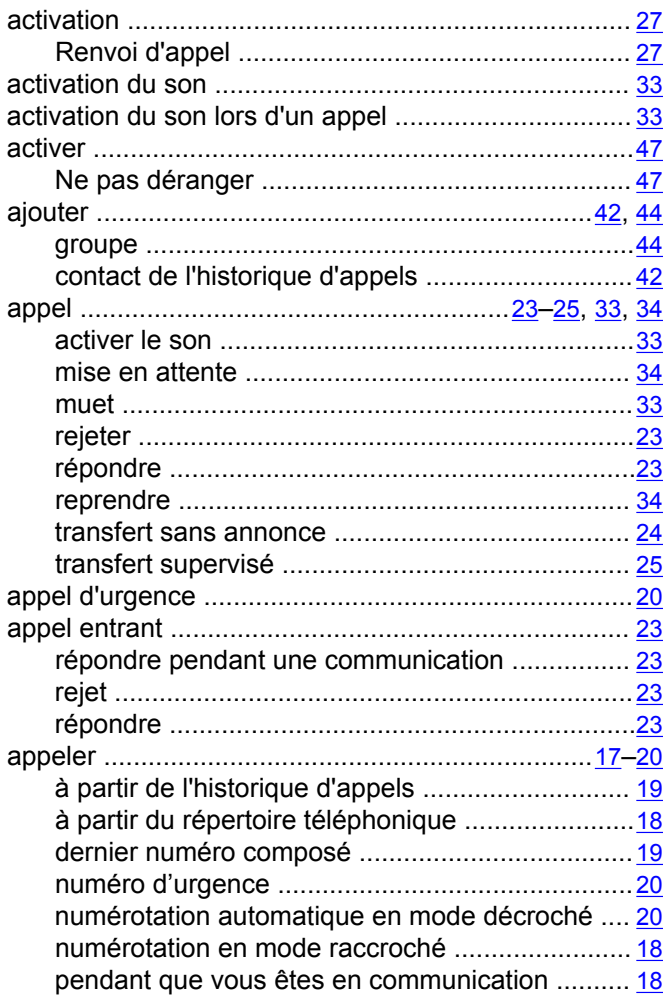

### $\overline{B}$

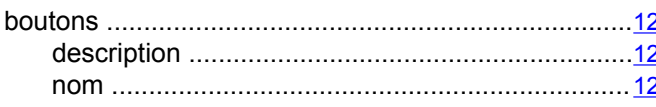

### $\overline{c}$

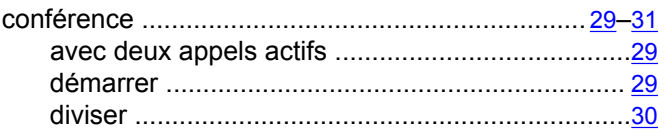

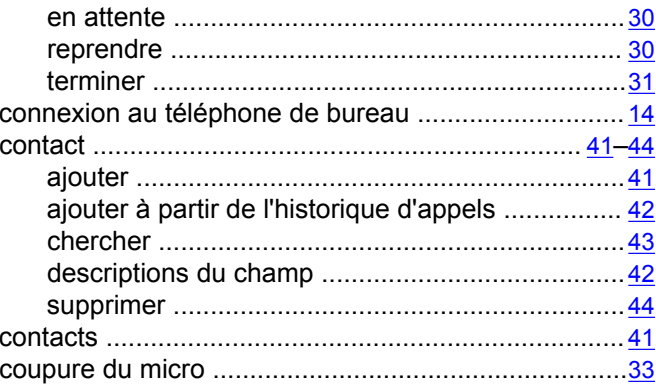

### $\overline{\mathbf{D}}$

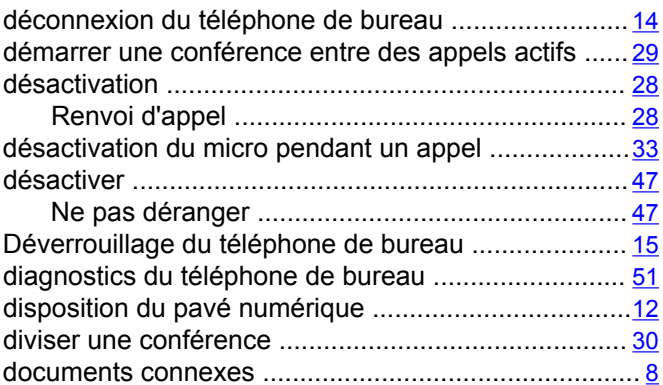

### $\overline{E}$

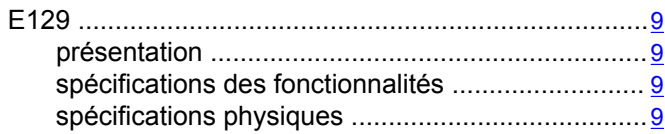

### $\overline{F}$

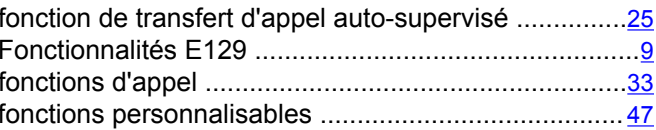

### $\overline{\mathsf{G}}$

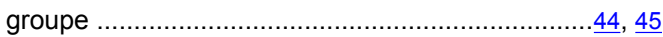

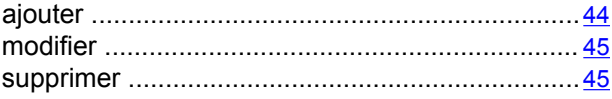

### $\overline{H}$

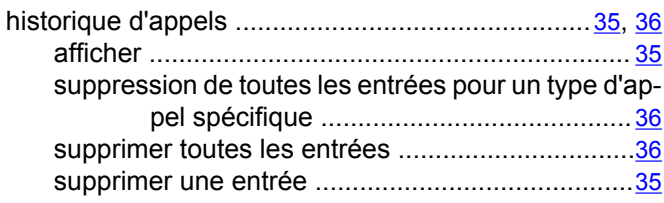

### $\overline{\mathbf{M}}$

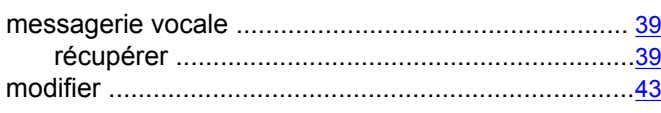

### $\overline{\mathsf{N}}$

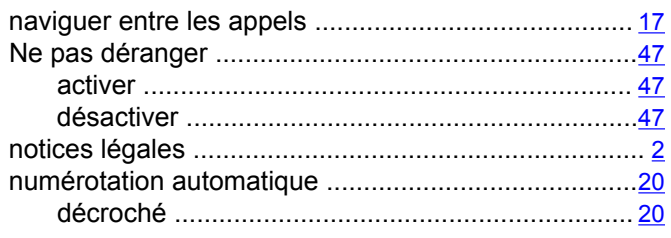

### $\overline{o}$

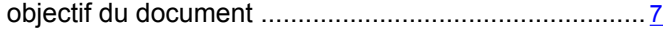

### $\overline{P}$

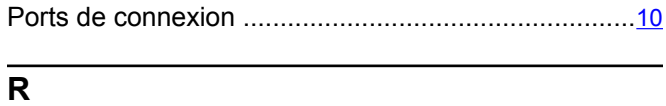

### 

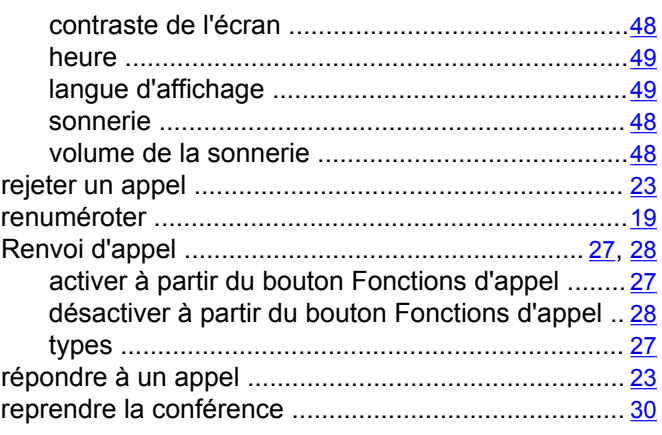

### $\overline{s}$

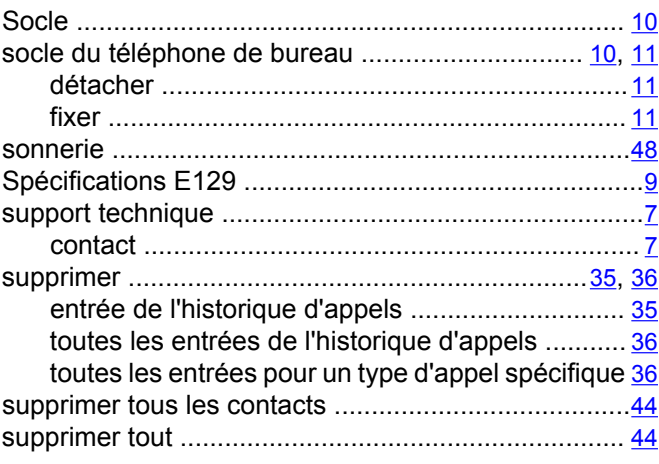

### $\overline{\mathsf{T}}$

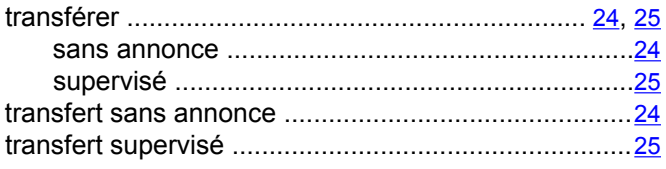

### $\overline{\mathsf{v}}$

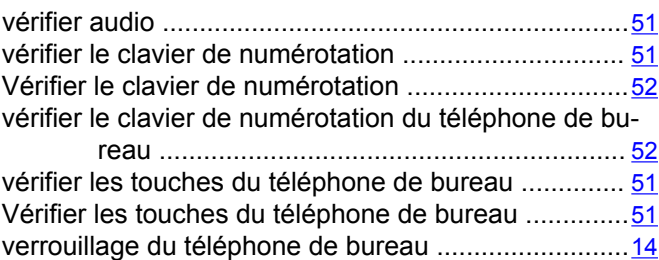